# **佐野市防災・気象情報メール ご利用手順書**

## 新規登録・変更・退会の手順について

※この利用手順書は、登録完了後も登録情報の変更の際などに必要になりますので、大切に保管してください。

## **新規登録・変更・退会の手順**

以下の手順で行います。

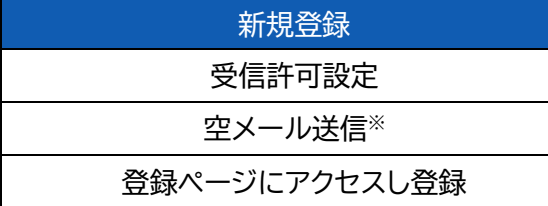

変更・退会 空メール送信※ マイページにアクセスし変更・退会

※空メールを送信後の自動返信メールに記載されたURLから、登録ページやマイページにアクセスします。

### **(1) 受信許可設定**

携帯電話会社等の迷惑メールフィルターの設定を変更し、メールを受信できるようにします。

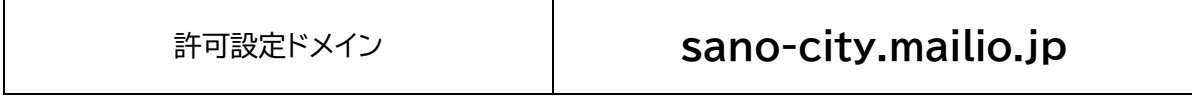

迷惑メールフィルターの詳細な設定方法は、携帯電話会社等のホームページをご参考ください。 設定方法のページが見つからない、設定方法が分からない場合は、携帯電話ショップへお問い合わせください。

#### **(2) 空メール送信**

二次元バーコードを読み取り(若しくはアドレスを直接入力し)、空メールを送信します。

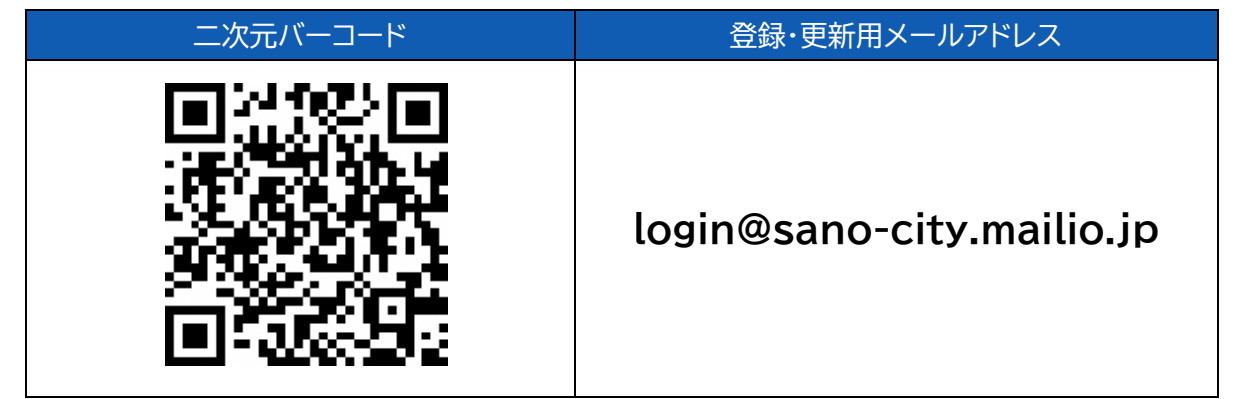

「佐野市防災・気象情報メール」からのメールを受信したら、24時間以内にメッセージを開き URL へアクセスしま す。

## **(3) 登録**

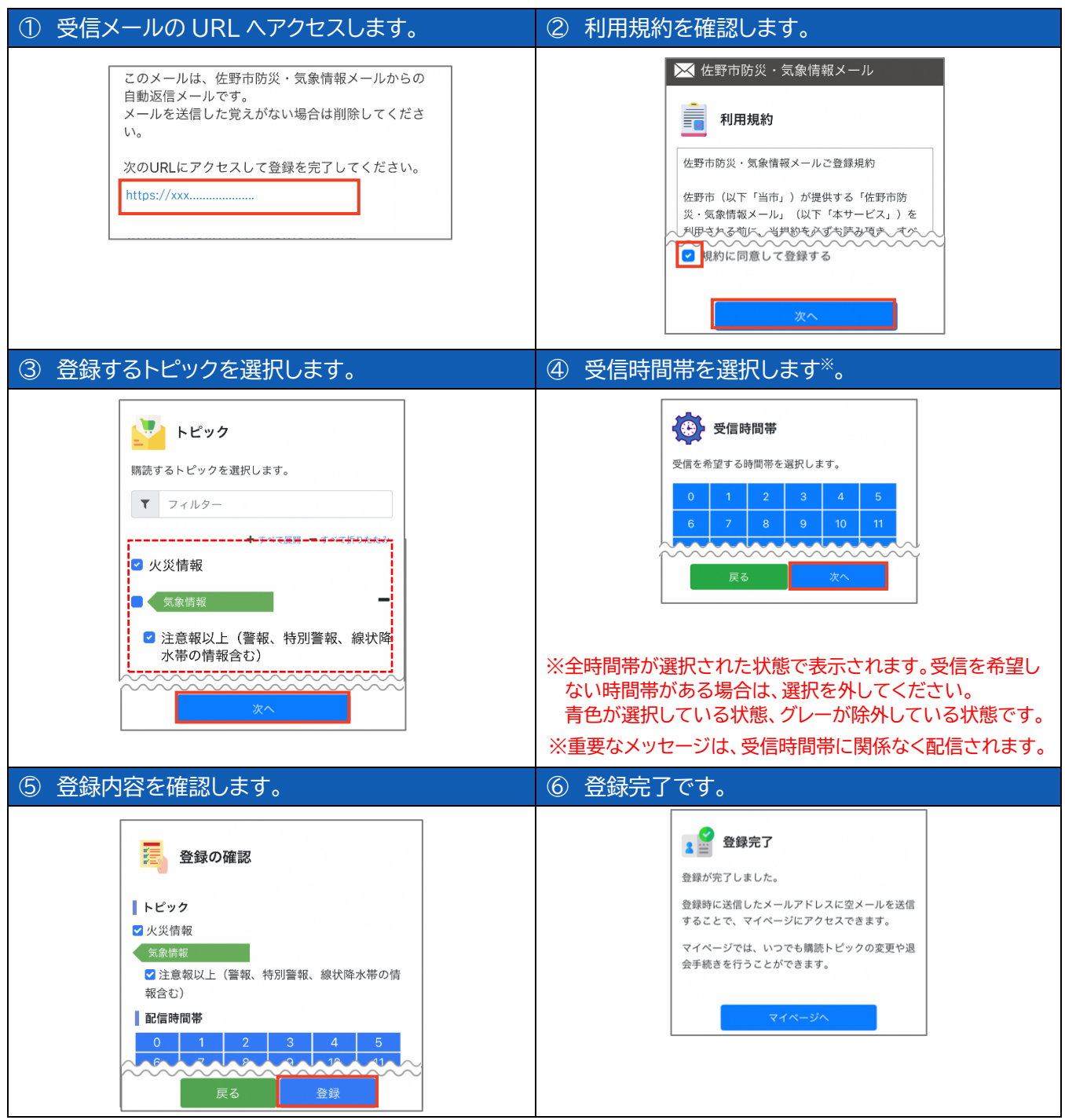

※登録内容の変更や退会は、空メール(login@sano-city.mailio.jp)を送信後、自動返信メールに記載されたUR

Lにアクセスし行います。